# KELIO PRIO V2 TERMINAL **Instructions**

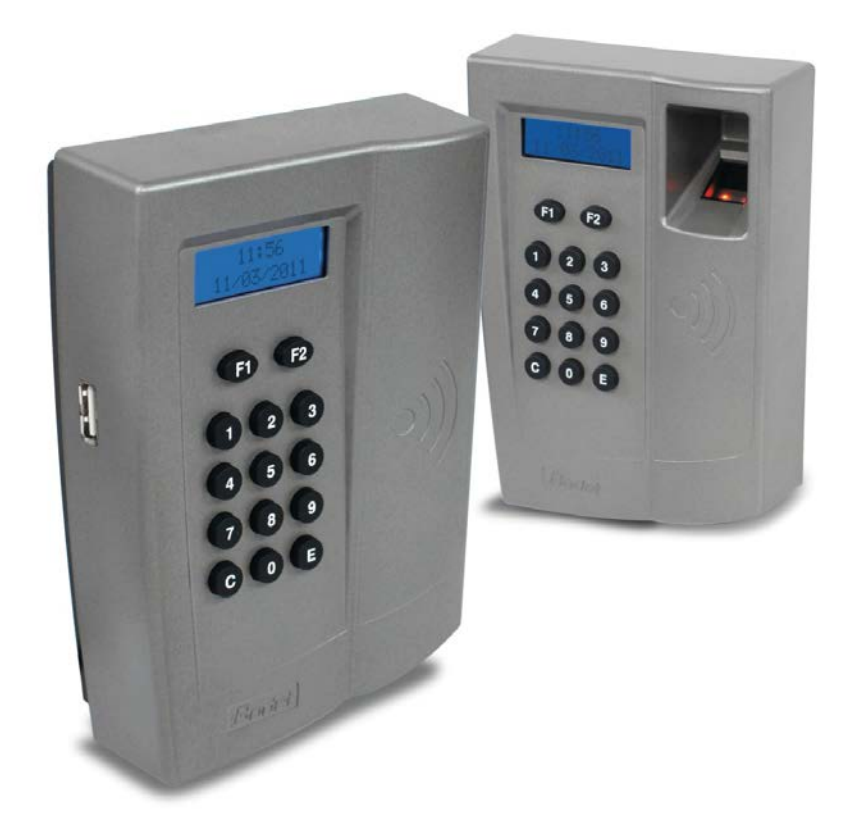

The document relates to the following products:

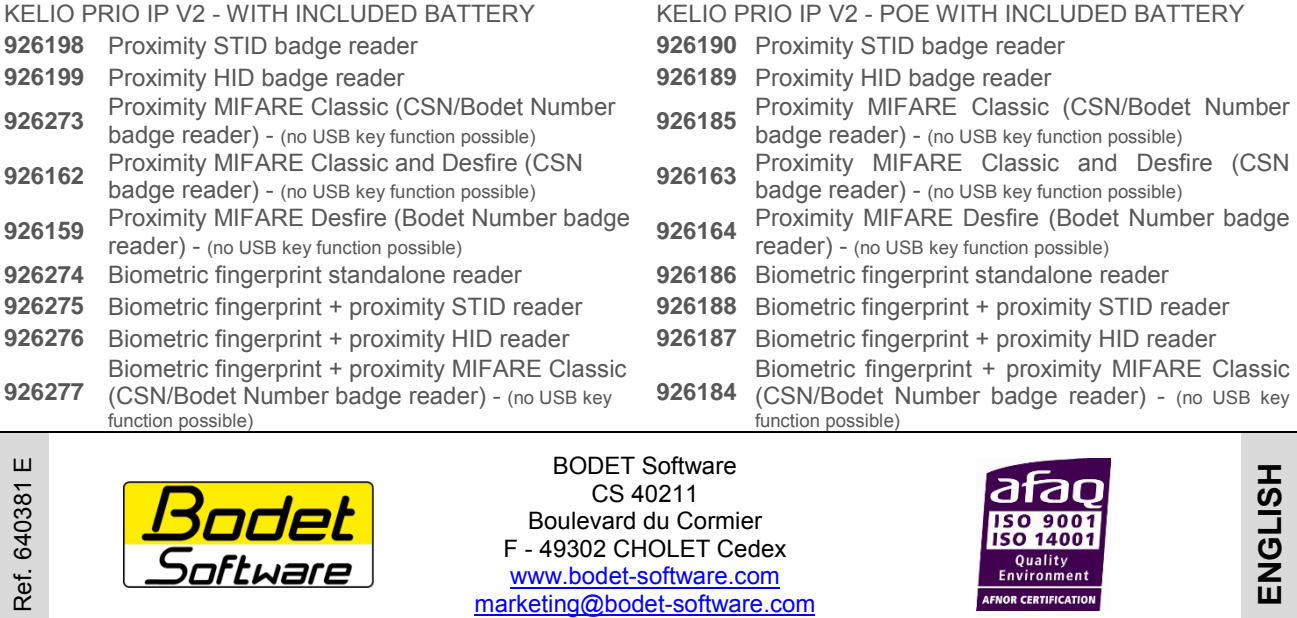

When you receive the product, make sure that it has not been damaged during transport and notify any reservations to the carrier.

# TABLE OF CONTENTS

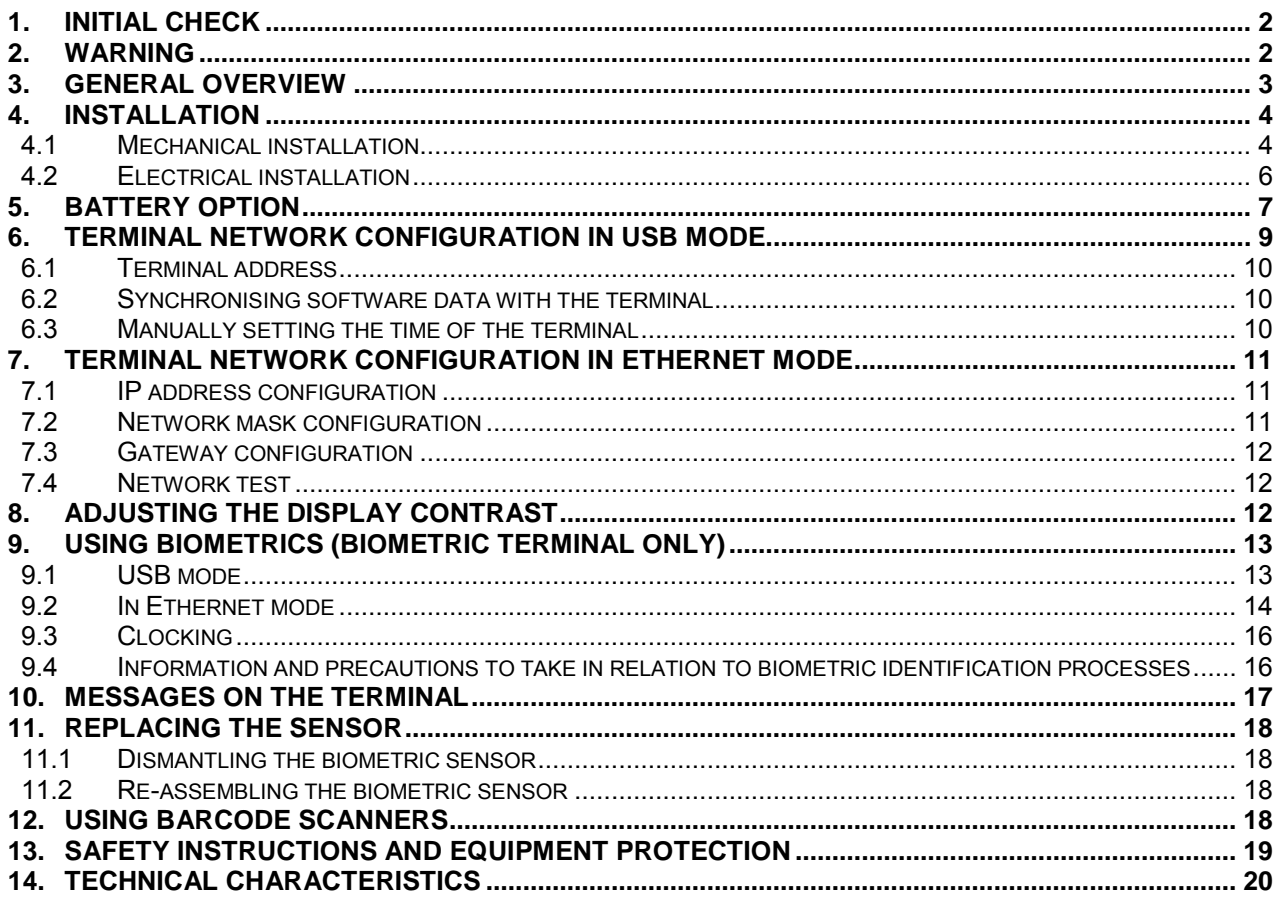

# <span id="page-1-0"></span>1. INITIAL CHECK

In its original packaging, each terminal is delivered with:

- A bag containing a connector for the bell ringing relay and 2 clamping collars
- An installation manual
- A terminal with a wall holding plate

# <span id="page-1-1"></span>2. WARNING

Any use that does not comply with these instructions can cause irreversible damage to the electronic board of the device and voids the warranty.

Before installing and using the terminal, please read and make sure you understand the safety instructions set out in paragraph "Consignes de sécurité et protection de l'appareil" of this manual.

# <span id="page-2-0"></span>**3. GENERAL OVERVIEW**

KELIO PRIO V2 is a time-management terminal for people and activities.

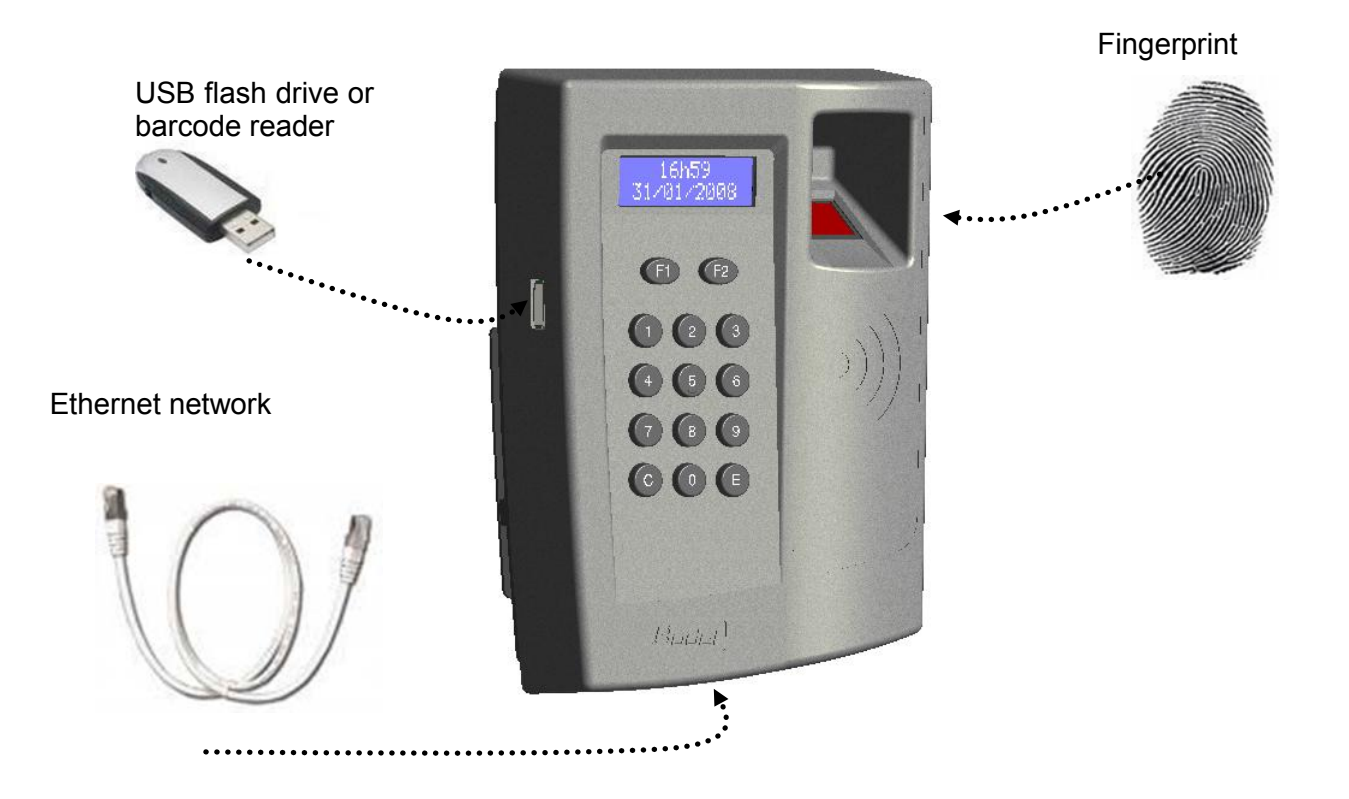

This terminal operates:

- clocking downloads via the Ethernet network, under constant connection with the master terminal (KELIO VISIO, VISIO HUB OR VIRTUAL HUB),
- downloading of badge clock-ins in offline mode, downloading badge clock-ins using USB flash drive<sup>[1](#page-2-1)</sup>. The KELIO PRIO V2 application program as well as the firmware of the biometric module are updated using a USB flash drive. The USB flash drive is not supplied with the terminal. It is possible that some flash drives on the market may not be compatible with the terminal. Check that the terminal is operational using other USB flash drives, if the USB flash drive does not work.

The following USB flash drives have been tested on the product (this list is not exhaustive)

- DANE-ELEC CAP LESS 2 Gb
- DANE-ELEC CUBE MEMORY 512 Mb
- DANE-ELEC ZMATE PEN NACRE 1 Gb
- DANE-ELEC ZMATE PEN ZLIGHT 2 Gb
- KINGSTON DATATRAVELER 512Mb
- INTEGRAL 128 Mb

<span id="page-2-1"></span> $\overline{a}$  $1$  This mode is not compatible with KELIO PRIO V2 Mifare versions.

# <span id="page-3-0"></span>**4. INSTALLATION**

## <span id="page-3-1"></span>*4.1 Mechanical installation*

- The terminal is designed for indoor installation only.<br>- Select premises with low temperature variation
- Select premises with low temperature variations and far from any electromagnetic interference sources (contactors, motors, other badge swipe readers, etc.).
- Partially unfasten the lower screw **[A]** from the terminal and take the holding plate off the terminal.

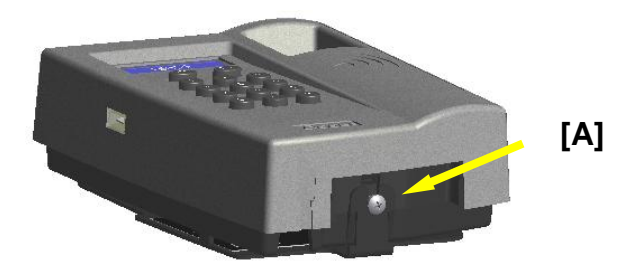

- Fix the holding plate on the wall using the 3 screws and rawlplugs.

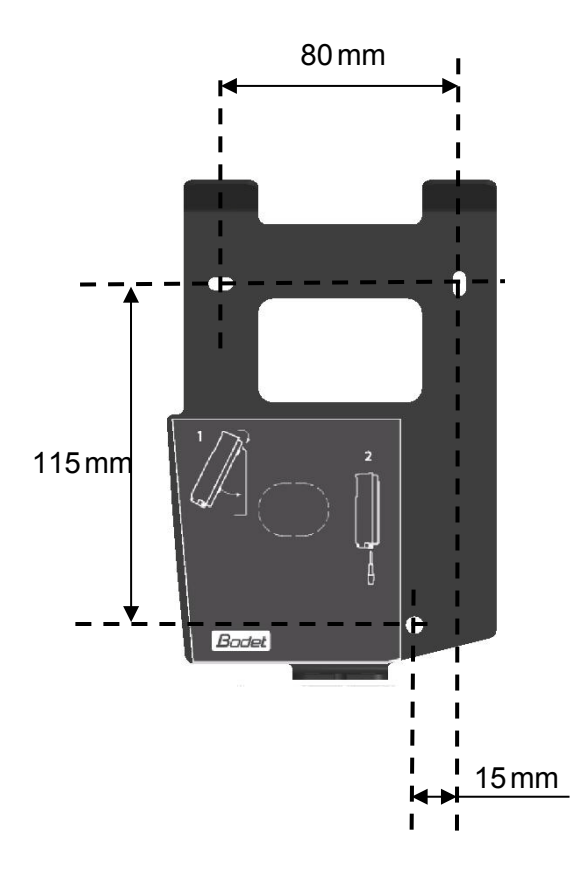

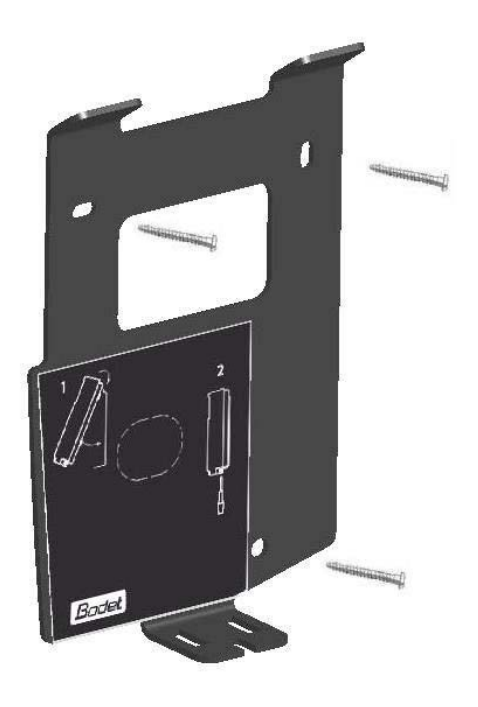

Connect the electrical cables to the back of the terminal (["Electrical installation"](#page-4-0) paragraph).

- Make sure that the wires pass through the passage on the bottom of the casing of the terminal.

- Fix the top part of the terminal on the two upper pins of the holding plate.
- Tilt the bottom of the terminal towards the holding plate to close it and make sure that the wires still remain in the passage on the bottom of the terminal casing.
- Tighten the lower screw **[A]** of the holding plate in order to fix the terminal.
- Remove the protection sheet from the front.
- Connect the power supply cable to a mains socket.
- <span id="page-4-0"></span>- The terminal is ready to be used.

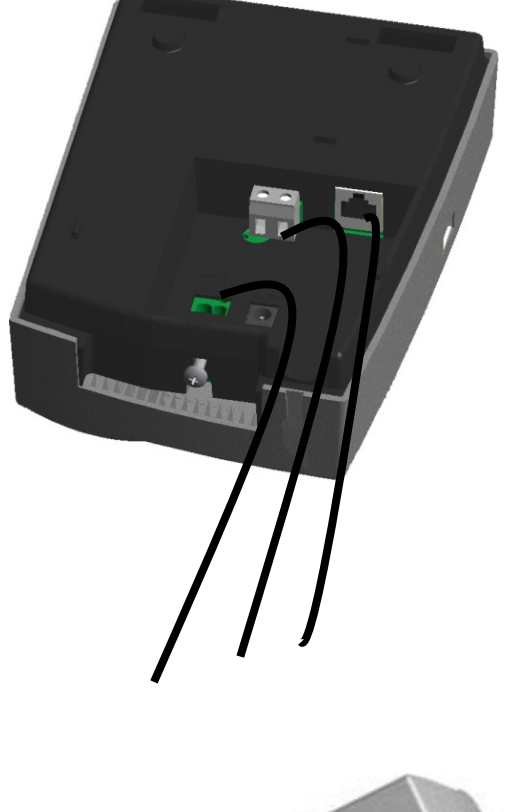

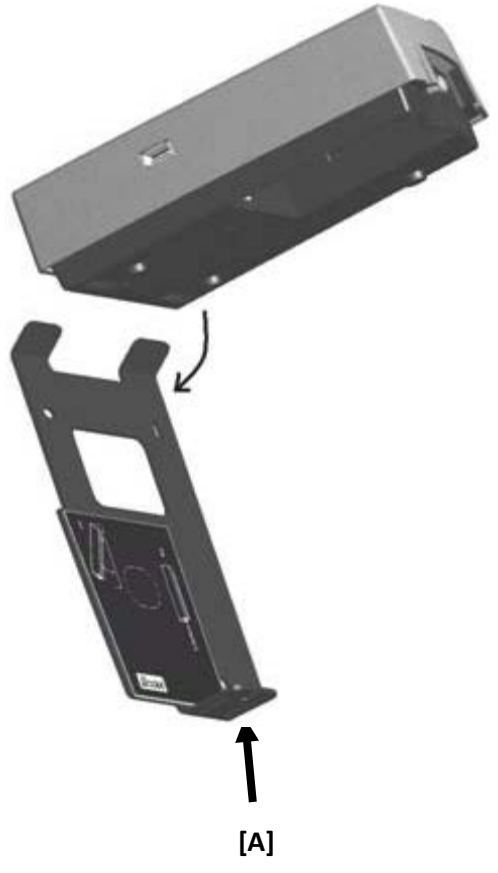

## <span id="page-5-0"></span>*4.2 Electrical installation*

#### **If the product is not powered using the POE option:**

- Terminal block **[A]** is the power input for KELIO PRIO.
- First turn off the circuit breaker/disconnection switch concerned
- Connect the power to terminal block **[A]** using a cable with a cross-section of 2.5mm<sup>2</sup>, stripped over 5mm (LIVE/NEUTRAL), onto the rear connector on the terminal (110-230 VAC – 50/60Hz).
- Secure the two wires close to the 2-pin terminal block, using one of the clamping collars provided.
- Connect the IT network cable to the RJ45 socket.

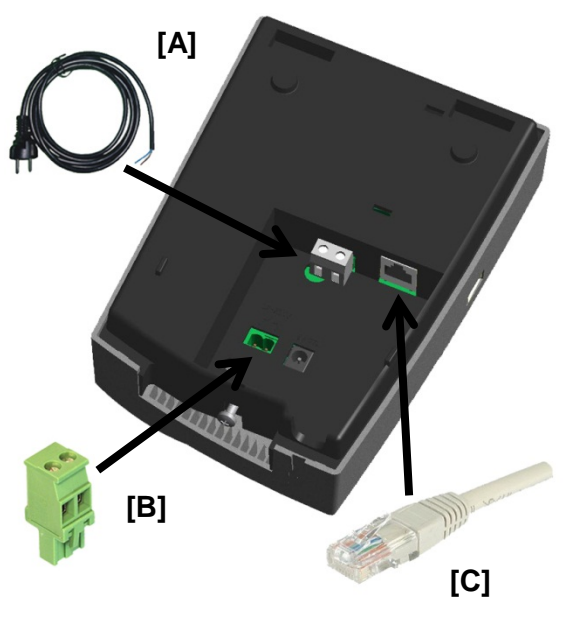

#### **If the product is powered using the POE option:**

- With POE option, KELIO PRIO is powered only by the Ethernet cable (terminal block **[C]**). There is therefore no terminal block **[A]** present on the KELIO PRIO terminal.
- Voltage supplied by the POE switch for the terminal if using the POE option: IEEE 802.3af - 12.95W - category 3
- Connect the bell relay if necessary. To do this, connect the contacts for terminal block **[B]** of the relay (230 VAC 50/60 Hz,  $1A_{max}$ ). First turn off the circuit breaker/disconnecting switch concerned, then connect the cables onto the terminal block (0.5 to 1.5mm² max crosssection, stripped over a length of 5mm). Secure the two wires closest to the 2-pin terminal block, using one of the clamping collars provided.

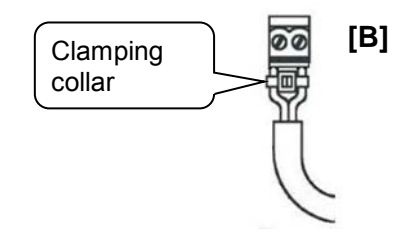

# <span id="page-6-0"></span>**5. BATTERY OPTION**

The battery that is in the terminal is not connected. The technician must therefore open the terminal to connect the battery (an NiMH battery must not be stored uncharged).

To install the battery, fully loosen screw **[A]** and remove the back piece as shown on the diagram opposite.

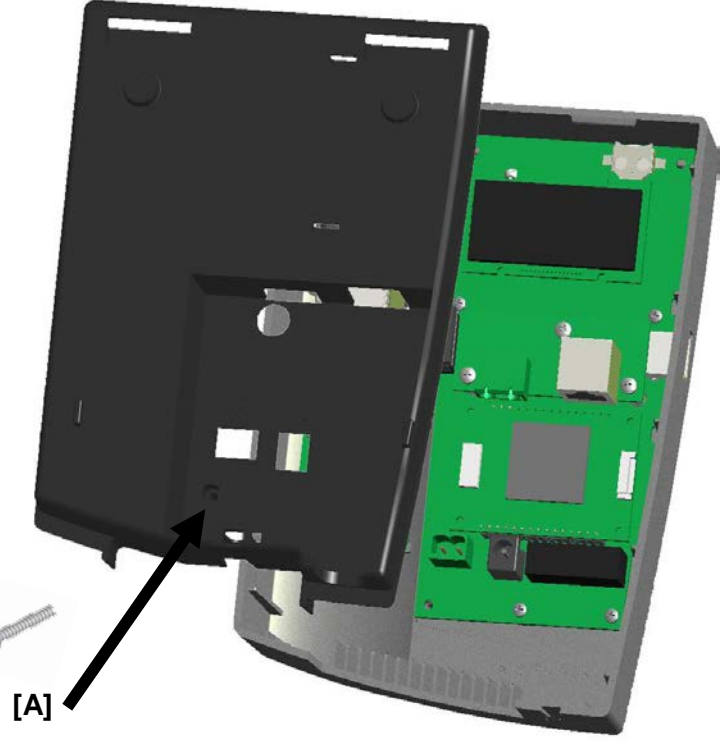

Push the clamping collar provided with the battery [**B**] into the two holes [**D**] provided for the purpose.

**[D]**

Position the battery [**B**] in its housing [**C**] positioning it as far to the left as possible along the left hand wall at the back of the terminal.

Tighten the collar as firmly as possible to hold the battery **[B]** in its housing. **[C]**

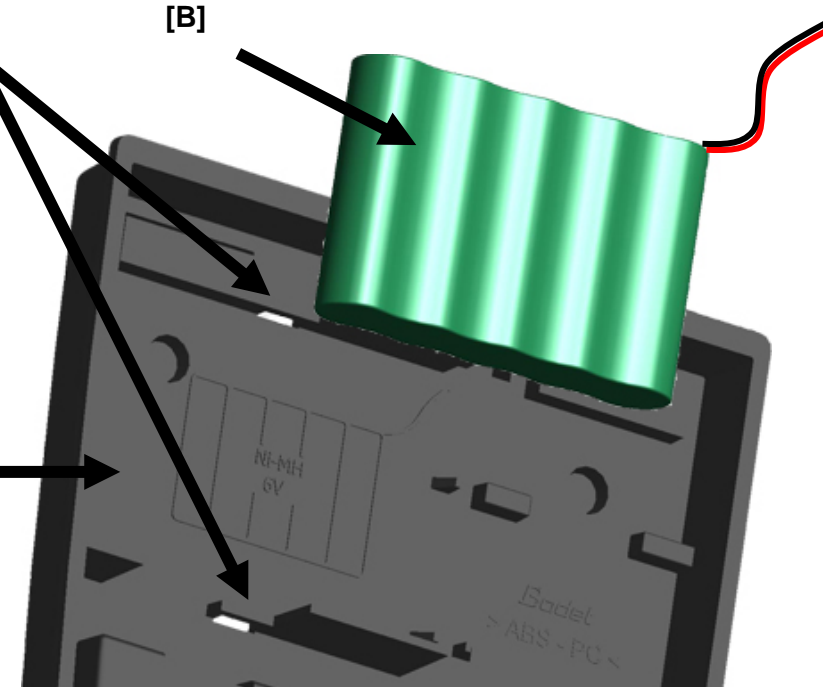

Connect the cable **[E]** from the battery to the white connector **[F]** to the left of the lithium battery, respecting the polarisation using the connector's guide. Close the unit taking care not to jam the cable **[E]** between the back and the front of the terminal. Replace the lower closing screw **[A]** to secure the back to the front of the terminal.

**[E]**

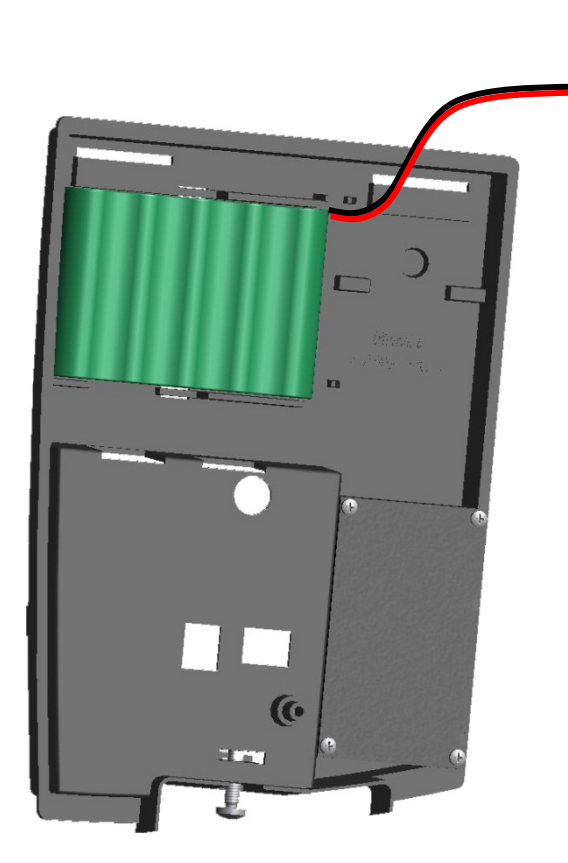

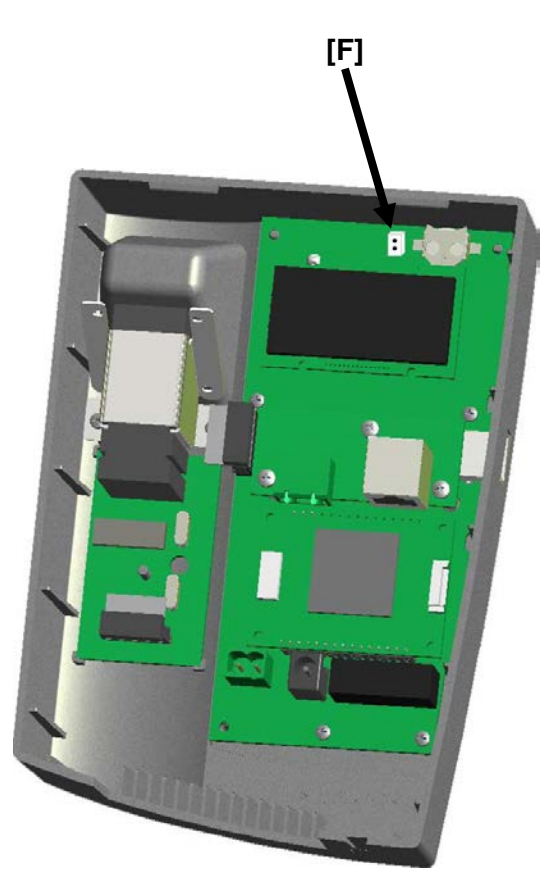

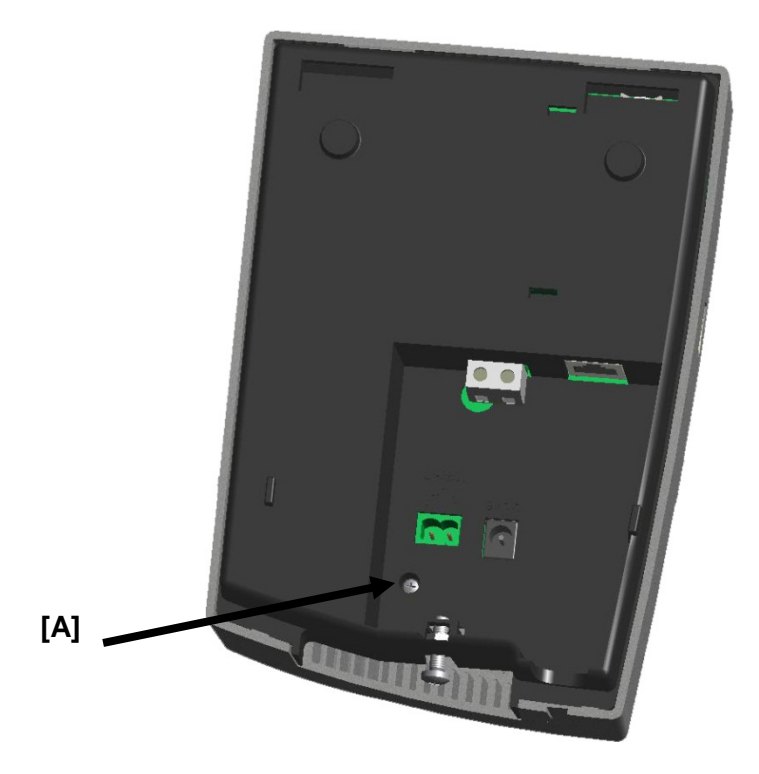

 $\Lambda$ 

**By default, the terminals are delivered with an embedded USB program. The 'USB' program is updated automatically to 'Ethernet' as soon as the PRIO connects to the Open server; however, for it to be connected, you must enter the IP address using the terminal's 'USB' menu.**

# <span id="page-8-0"></span>**6. TERMINAL NETWORK CONFIGURATION IN USB MODE**

To do so, press consecutively the **F2** key on the biometric terminal, enter the administration code (1234 by default) and finally press the **E** key.

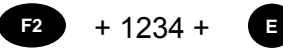

<span id="page-8-1"></span>A

<span id="page-8-2"></span>If you are authorised, the **main menu** is displayed:

The sketch below will be useful for the configuration of your terminal:

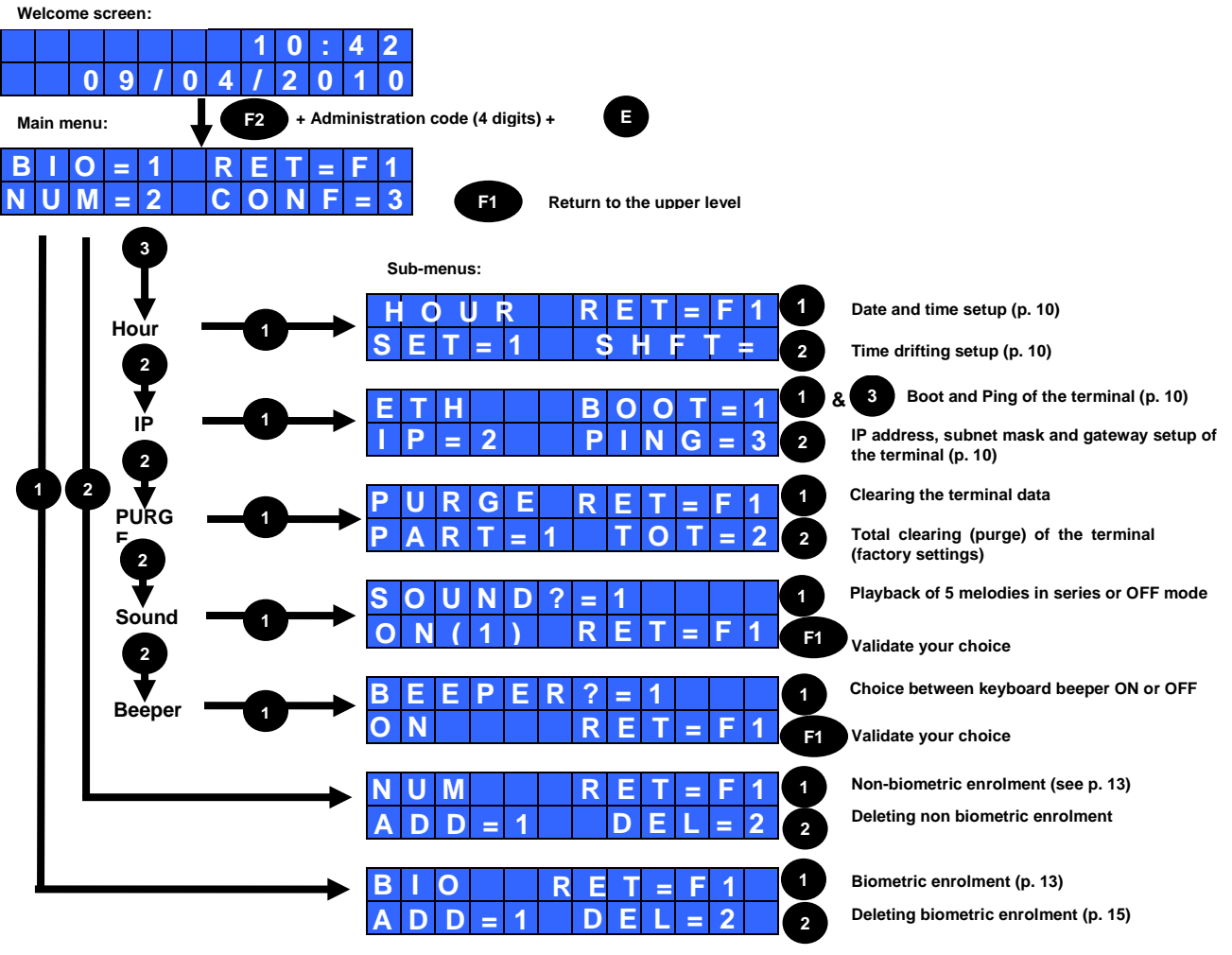

**After 20 seconds without any activity,** the display returns progressively from upper menu  $\sqrt{N}$ to the welcome screen.

By default, the terminal is set up in English. On the first data synchronisation with the software (either by USB drive or in wired mode) described hereafter, the terminal will be set in the language of the software.

## <span id="page-9-0"></span>*6.1 Terminal address*

The default IP address of the terminal is configured at 192.168.1.233, the subnet mask at 255.255.255.0 and the gateway at 0.0.0.0. If you have to change it, you need:

- 1. Enter the main menu (cf. sketch p. [9\)](#page-8-2), press the key 3 (menu CONF=3) to access the setup of the terminal.
- 2. Press the key 2 in order to scroll through the menu.
- 3. Press the key 1 for setting up the IP address, then the key 2.
- 4. Press the key **1** and enter the address of the terminal, confirm by pressing the key **E**.
- 5. If necessary; change the subnet mask and the gateway by proceeding in the same way.
- 6. Press **F1** to exit the sub-menu and start a reboot of the terminal by pressing **1**. After the reboot, the terminal displays the welcome screen.

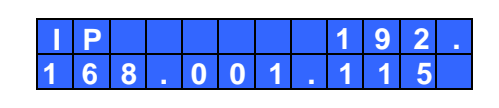

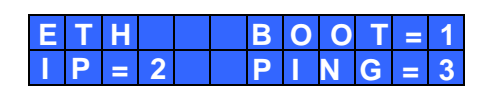

#### <span id="page-9-1"></span>*6.2 Synchronising software data with the terminal*

The synchronisation process will import the employees created in the software and set up the language of the terminal and retrieve clockings.

- 1. Check that the USB drive is initialised (Installer, menu HARDWARE > TERMINALS > KELIO PRIO USB > CONNECTION or HR User, menu TOOLS > UNLOADING USB DRIVE INITIALISATION).
- 2. Connect the USB drive to the USB Port on the terminal for data synchronisation.
- 3. Wait until the end of the synchronisation process and remove the key from the terminal when being asked for it.
- 4. Plug the USB drive into the Kelio server then access the application's HR User module.
- 5. Go to the menu TOOLS > USB TERMINAL CLOCKING RETRIEVAL.

## <span id="page-9-2"></span>*6.3 Manually setting the time of the terminal*

To set the terminal time, press F2, enter the main menu with the administrator code (set up in the Kelio application's Installer, menu HARDWARE > TERMINALS > SITES > MAINTENANCE, default 1234), then carry out the following steps:

- 1. Press the key **3** (menu CONF=3) in the main menu (cf. page [9\)](#page-8-2).
- 2. Press the key **1**.
- 3. Press the key **1** for setting up the date and time.
- 4. Enter the date and the time. Press **E** to confirm and **F1** to return.

The terminal has its own time reference. This time might be drifting after a while. Therefore, it is possible to compensate the terminal time drifting by +10.0 seconds maximum (terminal time base too slow) to -10.0 seconds maximum (terminal time base too fast) per day.

- 1. In the time sub-menu, press **2** (SHFT=2). Then the following screen is displayed:
- <span id="page-9-3"></span>**1 = - SHIFT=+00,0s 2=+**

**HOUR**

**SE** 

**09/02/2010**

**10:42**

**SHFT=**

**RET=F1**

2. Each time you press **1**, the compensation value is decreased by 0.1 seconds. Press **2** to increase it by the same interval. Press **E** to confirm.

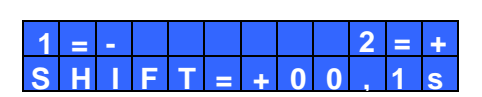

**By default, the terminals are delivered with an embedded USB program. The 'USB' program is updated automatically to 'Ethernet' as soon as the PRIO connects to the Open server; however, for it to be connected, you must enter the IP address using the terminal's 'USB' menu (p. [10\)](#page-8-1).**

# <span id="page-10-0"></span>**7. TERMINAL NETWORK CONFIGURATION IN ETHERNET MODE**

THE KELIO PRIO terminal has an administrator menu to set the terminal's network parameters (IP address, network mask, gateway). To access the configuration menu from the terminal's welcome screen, type the terminal's maintenance access code as configured in the KELIO installation module (**1234** by default) and confirm by pressing '**E**':

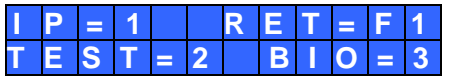

To enter the terminal's network interface configuration menu, press **1**:

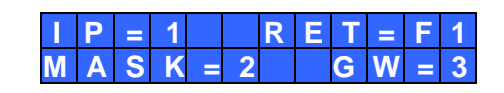

Press '**1**' (IP) to configure the terminal's IP address, press '**2**' (MASK) to configure the terminal's network mask address and press '**3**' (GW) to fill in the terminal's gateway address (if used).

By default, at production output the terminal is configured with the following addresses:

- **IP address** : 192.168.1.233
- Network mask : 255,255,255.0
- Gateway : 0.0.0.0

## <span id="page-10-1"></span>*7.1 IP address configuration*

Press '**1**' (IP) from the IP configuration menu and enter the new IP address using the KELIO PRIO digital keypad; press '**E**' to confirm (press '**C**' to correct if you make a mistake):

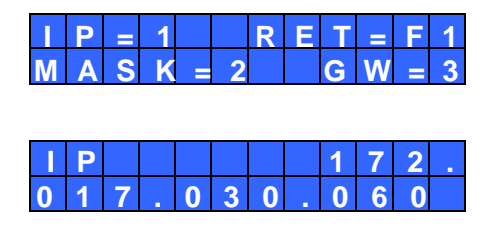

## <span id="page-10-2"></span>*7.2 Network mask configuration*

Press '**2**' (MASK) from the IP configuration menu and enter the new network mask address using the KELIO PRIO digital keypad; press '**E**' to confirm (press '**C**' to correct if you make a mistake):

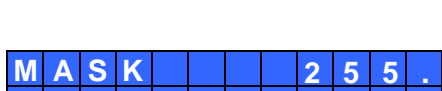

**255.000.000**

**IP=1 RET=F1 MASK=2 GW=3** <span id="page-11-0"></span>Press '**3**' (GW) from the IP configuration menu and enter the new gateway address using the KELIO PRIO digital keypad; press '**E**' to confirm (press '**C**' to correct if you make a mistake):

Note: If the gateway is not used, the address must be "0.0.0.0".

# <span id="page-11-1"></span>*7.4 Network test*

The terminal has a menu that lets you test the network.

1. To access it, press '**2**' (TST) from the administrator menu welcome screen:

Note: Press '**1**' (BOOT) to reboot the terminal (terminal reset).

- 2. Press '**2**' (PING) and enter the destination address of the machine to ping (the default address 127.0.0.1 corresponds to the terminal's localhost address).
- 3. Press '**E**' to confirm to launch the ping on the remote machine:

The terminal displays the following message during the ping test:

The terminal displays the following result if the remote machine responds to the ping:

If the remote machine does not respond to the ping, the terminal displays the following result:

# <span id="page-11-2"></span>**8. ADJUSTING THE DISPLAY CONTRAST**

The LCD's screen contrast can be adjusted.

The contrast adjustment is activated for a maximum of 3 seconds when the terminal boots up:

- Press the **F1** function key to reduce the contrast,
- Press the F2 function key to increase the contrast.

The keys return to their main function once these 3 seconds have expired.

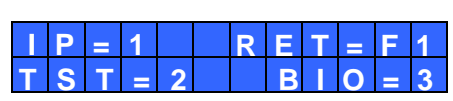

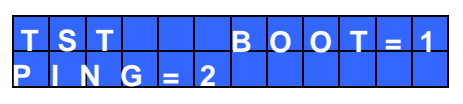

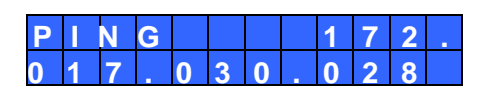

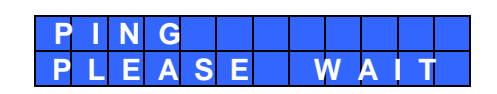

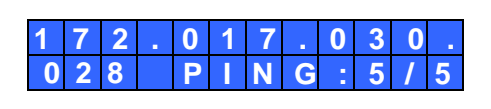

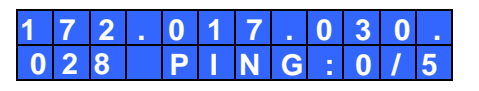

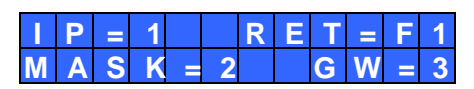

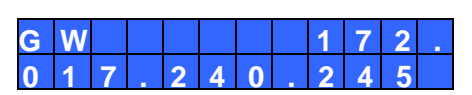

# <span id="page-12-0"></span>**9. USING BIOMETRICS** (BIOMETRIC TERMINAL ONLY)

## <span id="page-12-1"></span>*9.1 USB mode*

Before you can clock using the biometric sensor, you must "enrol" yourself. To do so, enter the numerical code using the F2 key of the biometric terminal keypad (configured in the Kelio software installer, **Hardware > Terminals** > SITES > MAINTENANCE **menu,** by default **1234**) then press **E**.

#### <span id="page-12-3"></span>*9.1.1 Enrolment*

- 1. Press **1** (menu BIO=1) in the [main menu](#page-8-2) (p. [9\)](#page-8-2).
- 2. Press **1** to start the enrolment.

The employee being enrolled must be identified by entering their **badge number**. The blinking cursor will help you with the entry. Press **E** to confirm.

The enrolment begins:

If there are no errors, the terminal displays:

3. Place and remove the finger as many times as requested. XXX is the quality of the enrolment executed out of 100. If the score obtained is less than 90, it is recommended to re-enrol.

If there are no errors, the terminal displays:

4. Repeat the enrolment procedure for another finger.

When both fingers are enrolled, the terminal displays:

5. Just place the finger on the biometric reader for clocking in or out. When the clocking is successful, the time and the employee's badge number are displayed on the terminal.

## <span id="page-12-2"></span>*9.1.2 Registering the employees using a badge number*

Employees who cannot be enrolled or whose fingerprint quality is not high enough can clock in without biometric identification by entering a badge number on the terminal's keypad. A badge number must have been authorised previously in the system for it to be authorised for the clocking without identification function.

- 1. Press **2** (menu NUM=2) in the [main menu](#page-8-2) (p. [9\)](#page-8-2).
- 2. Press **1** to add the badge number of a person who will clock in with a code.
- 3. Enter the number and confirm by pressing **E**.

If there are no errors, the terminal displays:

To clock in, the employee must first press **F1**; the following message is displayed:

4. They must then enter their badge number and confirm by pressing **E**. If the clocking is successful, the time and the employee's badge number are displayed on the terminal

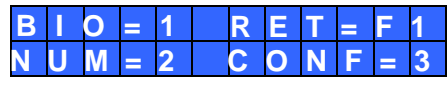

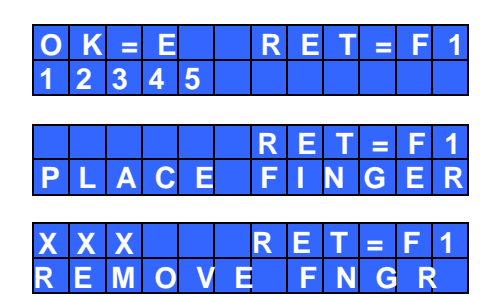

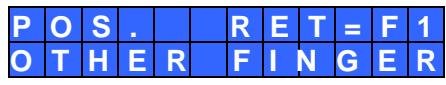

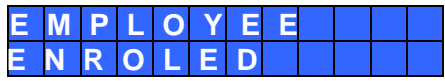

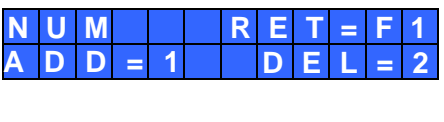

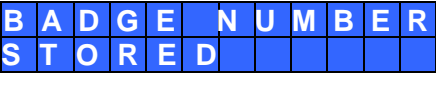

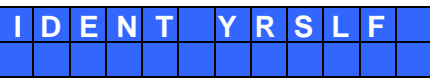

Employees who cannot be enrolled or whose fingerprint quality is not high enough can clock in without biometric identification by passing a badge over the terminal (optional). In this case, simply assign the badge number written on the card to an employee in the application and pass the badge in front of the reader. When the clocking is successful, the time and the employee's badge number are displayed on the terminal.

#### *9.1.4 Deleting fingerprints or a badge code from the terminal*

If an employee leaves the company, you may need to delete their fingerprints from the terminal or prohibit clocking with a certain code. To do so, press **F2** on the biometric terminal and type the administrator code to enter the [main menu](#page-8-2) (p. [9\)](#page-8-2).

Once you are in the corresponding sub-menu (menu BIO=1, menu NUM=2), press **2** to access the deletion options. Then the following screen is displayed:

Press **1** to delete the data by entering the badge number. Confirm by pressing **E**. The following message appears:

Press **2** to delete the data by choosing the badge number from a list. Scroll through the list with keys **1** and **2**. Press **E** to confirm.

#### <span id="page-13-0"></span>*9.2 In Ethernet mode*

Before you can clock using the biometric sensor, you must "enrol" yourself. To do so, enter the numerical code using the biometric terminal keypad (configured in the Kelio software installer, **Hardware > Terminals** > SITES > MAINTENANCE **menu,** by default **1234**) then press **E**.

#### *9.2.1 Enrolment*

- 1. Press **3** to access the biometrics management in the opposite menu.
- 2. Press **1** to start the enrolment.

The following menu is displayed:

3. Press **1** to start the enrolment procedure by swiping the badge.

#### NOTES:

By pressing **2**, you can also request enrolment by selecting the surname/first name from a list instead of swiping the badge. Scroll through using keys **1** and **2** in this case.

Depending on the reader's technology, or the clocking mode which is configured, certain menus will not be available and the following screen is displayed without prior selection.

4. Swipe the badge in front of the reader when the terminal displays this message.

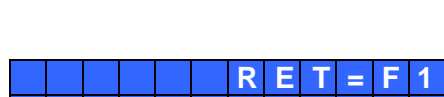

**RET=F1**

**DEL** 

**BDG=1 LST=2**

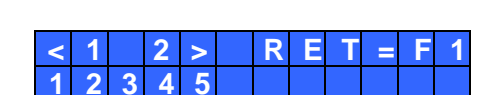

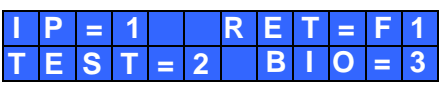

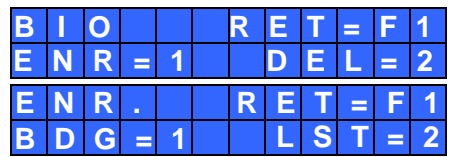

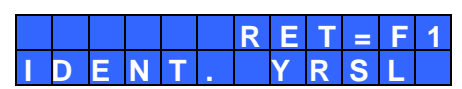

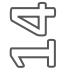

5. The start of the employee's first name + surname is displayed. Press **E** to confirm.

The enrolment begins:

If there are no errors, the terminal displays:

6. Place and remove the finger as many times as requested. XXX is the quality of the enrolment executed out of 100. If the score obtained is less than 90, it is recommended to re-enrol.

If there are no errors, the terminal displays:

7. Repeat the enrolment procedure for another finger.

When both fingers are enrolled, the terminal displays:

#### <span id="page-14-0"></span>*9.2.2 Removing an enrolled finger print*

The following menu is displayed: 1. Press **3** to access the biometrics management.

2. Press **2** to start deletion.

The following menu is displayed:

3. Press **1** to start the deletion procedure by swiping the badge.

#### NOTES:

By pressing **2**, you can also request a deletion by selecting from a list instead of swiping the badge. Scroll through using keys **1** and **2** in this case.

Depending on the reader's technology, or the clocking mode which is configured, certain menus will not be available and the following screen is displayed without prior selection.

#### **Caution, key 3 lets you delete all enrolments.**

- 4. Swipe the badge in front of the reader when the terminal displays this message.
- 5. The start of the employee's first name + surname is displayed. Press **E** to confirm.
- 6. Press **E** to delete the enrolment:

When certain types of badge technology are used, you will be asked to show the badge for the employee to be recognised, then for their record to be deleted. You must then leave the badge in front of the sensor throughout the deletion.

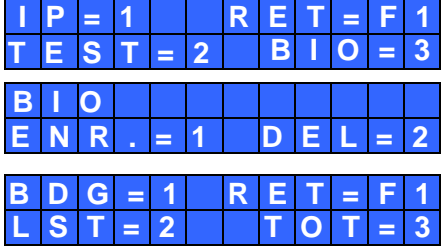

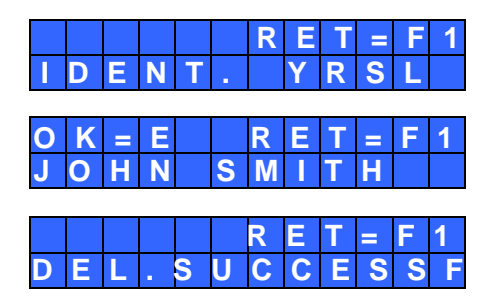

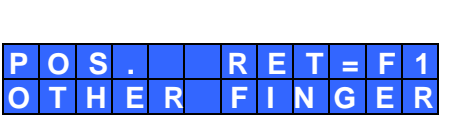

**EMPLOYEE ENROLED**

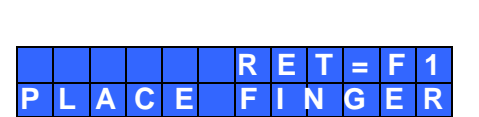

**OK=E RET=F1 JOHN SMITH**

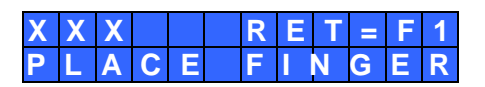

## <span id="page-15-0"></span>*9.3 Clocking*

#### *9.3.1 In authentication mode (badge + finger print):*

When an enrolled employee wants to clock in or out they must present their badge in front of the reader. Depending on the badge technology, they must wait until the cursor has stopped moving.

The employee must place their finger on the biometric reader when the terminal displays this message:

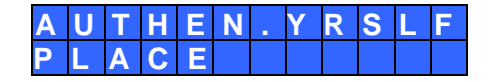

#### *9.3.2 In identification mode (fingerprint only):*

The employee must place their finger on the biometric reader when the terminal displays this message:

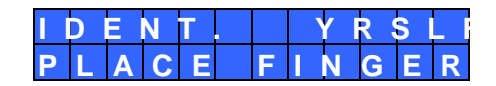

## <span id="page-15-1"></span>*9.4 Information and precautions to take in relation to biometric identification processes*

#### *9.4.1 Biometric reading quality*

Our terminals are equipped with biometric fingerprint reader sensors.

#### Sensor technical characteristics:

- **False Rejection Rate\***: from 0.1% to 1.5% according to the specific factors detailed below.
- **False Acceptance Rate**: from 0.001% to 1% according to the specific factors detailed below.

\* Failure rate for three successive negative attempts

Specific false rejection and false acceptance rate variation factors:

- **Enrolment image quality**: Its score must be above 90. We recommend that you enrol the index fingers. Enrolment may be difficult if the fingers are thin. In this case, you must start again until you achieve sufficient quality.
- **Ambient brightness**: The brightness may cause the reading quality to vary. The reader must not be placed under any direct light source that may alter reading.
- **Clean fingers**: The finger to be read must be clean and not be excessively dry.
- **Clean reader**: Check that the reader is cleaned regularly to achieve good print reading.
- **Finger position on the reader**: See the biometric print quide attached to the explanatory manual (reference document 640341A).

As with all biometric processes, the reading performances depend on the reader quality, the conditions under which it is used, the nature of the biometric elements and the user's intention to achieve a correct recording.

Bodet Software cannot therefore guarantee constant, pre-determined performances.

#### *9.4.2 Data security*

The fingerprints are stored on the reader's electronic card. The fingerprints are encrypted by an algorithm and are called "templates". The fingerprints are not reproduced in any electronic files.

Each template is associated with a unique number which is stored in our software and in the electronic card.

No electronics cards store both the templates and the owner's name in a legible format at the same time. In authentication mode, our software makes a logical link between the unique number and a person.

Fingerprint images cannot be recreated from the coded "template" file.

#### *9.4.3 Operating tips*

- It is strongly recommended to enrol the index finger.
- It is strongly recommended to keep the fingers clean and dry to clock or enrol.
- You must not press too hard or too lightly on the sensor glass surface
- Keep the finger placed until the red light goes off.
- Every time a finger is placed on the glass surface, it leaves an impression. It is therefore recommended to clean the surface regularly in order to avoid any confusion by the sensor.

CAUTION! If you enrol your finger too quickly there is a risk it will not be saved. In this case, each clocking results in an error message: You must therefore take your time when you enrol.

To guarantee the optimum level of recognition, the score obtained during enrolment must be greater than 90.

If you want to restart an enrolment, you must delete the enrolment of the employee and restart the entire procedure.

All the precautions to be taken when you use biometrics are specified in a document that was provided when you bought the system.

# <span id="page-16-0"></span>**10. MESSAGES ON THE TERMINAL**

These are the main error messages that may be displayed by the terminal:

This message indicates that this terminal is not communicating with the master terminal, the concentrator or the server.

The terminal is not communicating but has saved the clocking operation.

The badge swiped does not have the expected system number.

The drive detected is not an unloading drive.

The finger does not correspond to an employee's fingerprint.

The list is empty or the badge number we want to delete does not exist.

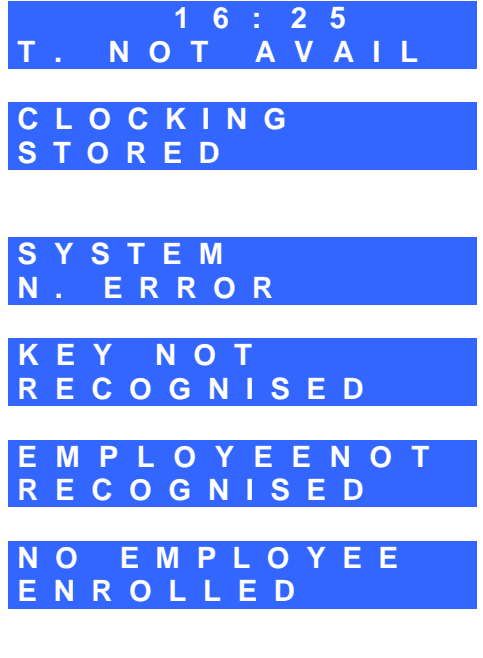

# <span id="page-17-0"></span>**11. REPLACING THE SENSOR**

## <span id="page-17-1"></span>*11.1 Dismantling the biometric sensor*

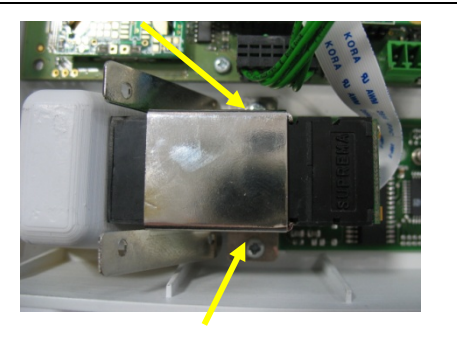

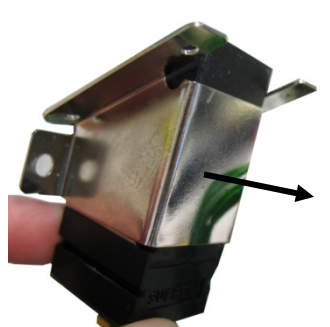

On the terminal's electronic board, lift the black connector locking tab as shown opposite. Then free the connector ribbon.

On the interior of the terminal front panel, remove the two screws holding the biometric sensor in place. Then remove the sensor and take off its metallic fixing support, sliding it in the direction of the arrow.

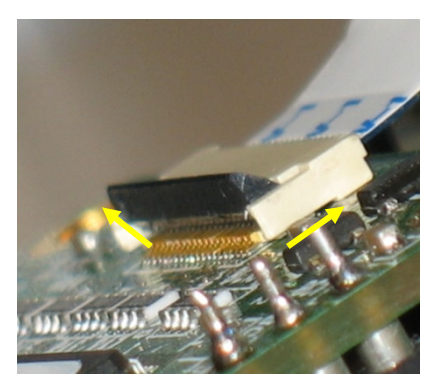

# <span id="page-17-2"></span>*11.2 Re-assembling the biometric sensor*

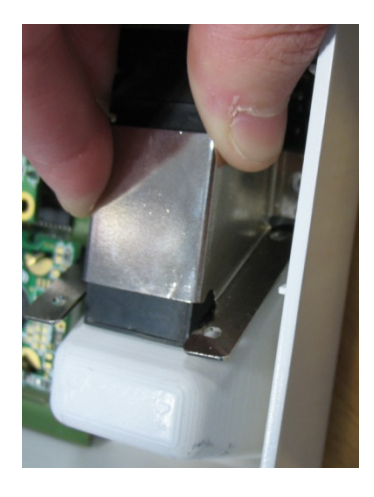

Connect the new sensor by sliding the ribbon into the connector, with the plastic insulating part on the board side, then fold back the black locking tab.

Insert the sensor into its metallic support and hold it as shown opposite. Put back the two retaining screws using a Philips screwdriver.

# <span id="page-17-3"></span>**12. USING BARCODE SCANNERS**

The PRIO terminals that are compatible with the activity clocking operations have a label.

## **Wired reader**

Connect the reader to the USB port on the activity PRIO.

#### **Wireless reader**

Connect the reader support to the USB port on the activity PRIO. Follow the start-up instructions for the wireless reader provided with it.

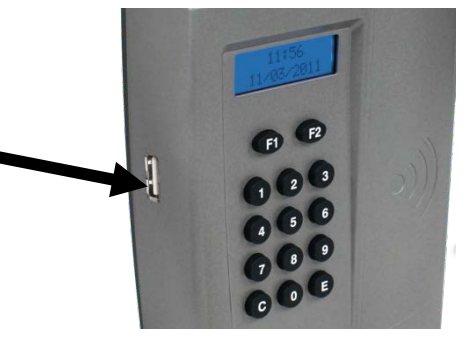

# <span id="page-18-0"></span>**13.SAFETY INSTRUCTIONS AND EQUIPMENT PROTECTION**

If the bell ringing relay is used, this equipment should be installed and maintained by authorized personnel.

In this regard, the installation must comply with CEI364 standards in force (NFC15-100 for France). It is a class II appliance.

The Terminal must not be connected to the power supply until it is securely fitted.

**Provide a circuit-breaker or fast accessible fuse disconnecting switch in the facility for the (16A) mains supply, as well as for the connections to the relay contacts (if dangerous voltage 2A). The circuit breaker/disconnecting switch must cut the phase and the neutral at the same time.**

When carrying out maintenance on the terminal, before detaching the holding plate and the casing from the terminal, unplug the power supply block and shut off the mains supply circuitbreaker/disconnecting switch for any relay-switched dangerous voltage.

Apart from the relay connection, all devices or circuits connected to the terminal MUST be of SELV type (separated extra low voltage).

The use of clamping collars on the relay terminal block is necessary (see paragraph ["Electrical](#page-4-0)  [installation"](#page-4-0)).

**WARNING: There are explosion risks if the internal Lithium battery is replaced by a battery of the wrong type.**

The time and date are stored by the internal Lithium battery for a period equal to or greater than 6 years. The battery must only be replaced by maintenance staff. **The battery must be a CR1225 type Lithium battery.**

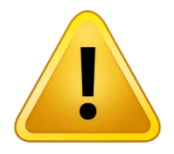

## **This symbol means that you must consult these instructions.**

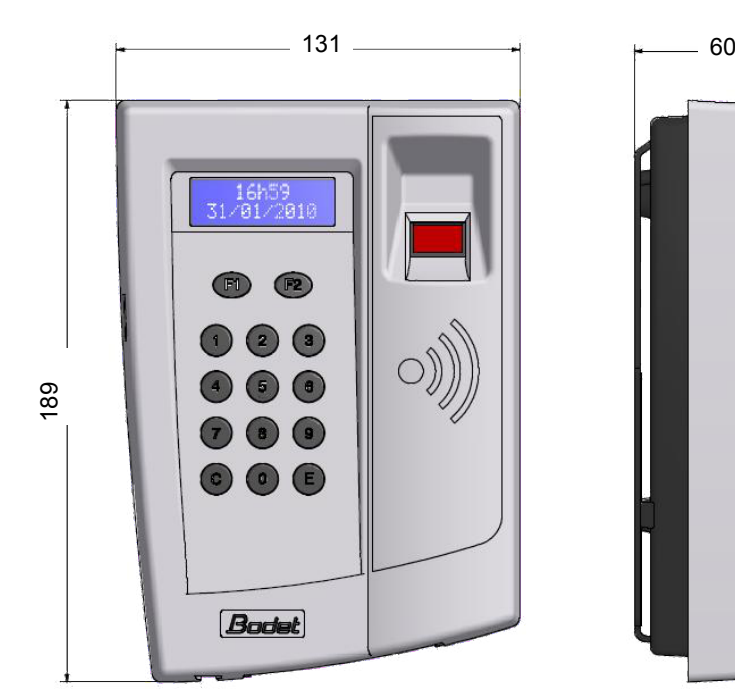

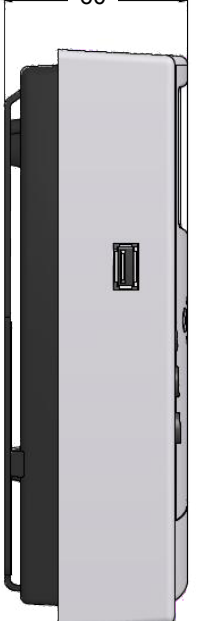

# <span id="page-19-0"></span>**14.TECHNICAL CHARACTERISTICS**

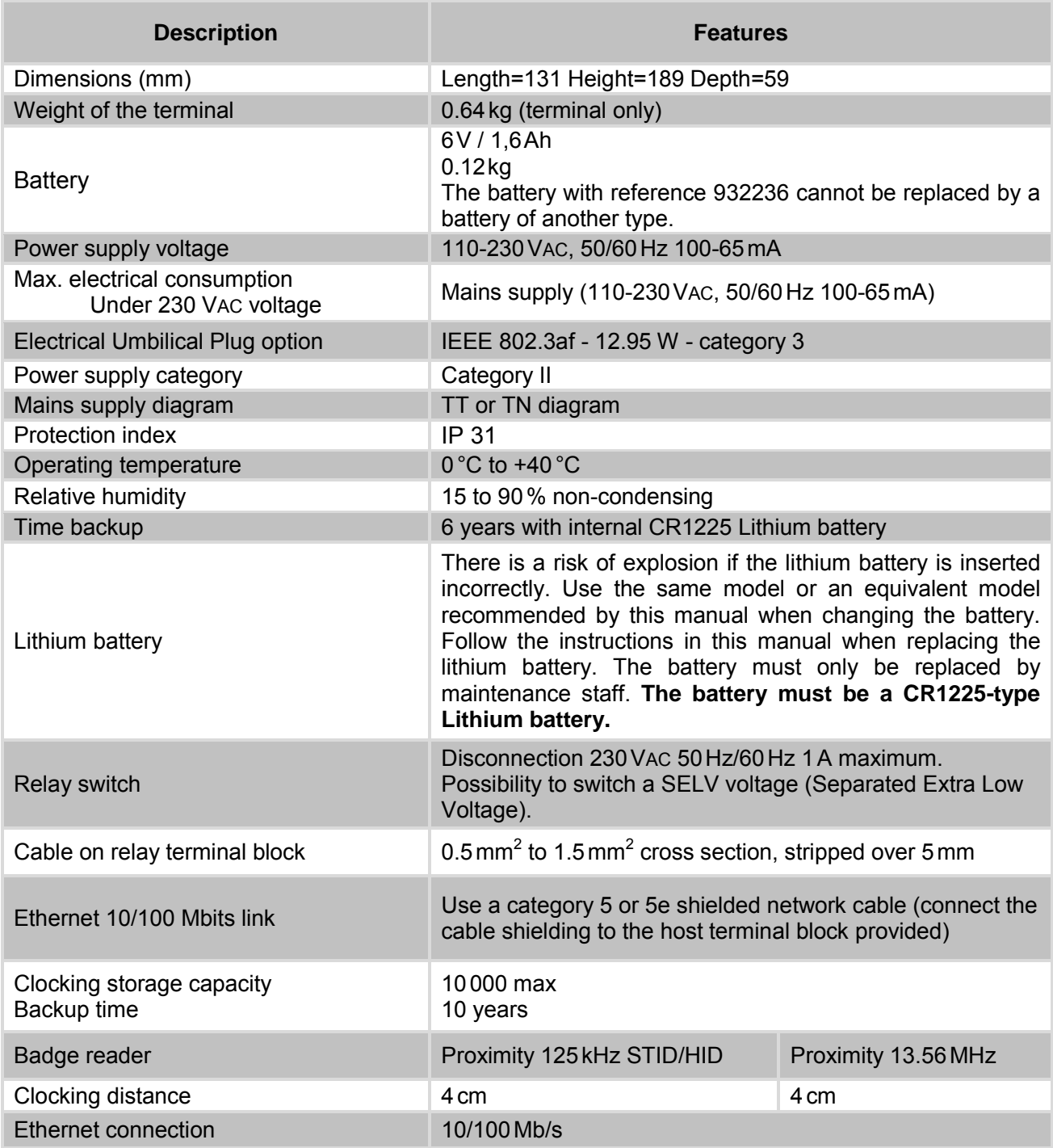

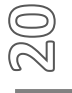

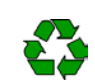